## Global Payments Terminal Plus Setup card

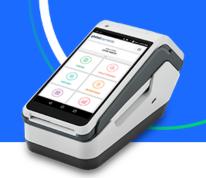

Thank you for choosing Global Payments Terminal Plus. You should have already received a welcome email, providing a link to the Terminal Plus Back Office and your user credentials. If you cannot locate this email, check your junk/spam folder for an email from Global Payments (POS-noreply@globalpay.com). Please visit our help site for step-by-step instructions on how to get the most from your Terminal Plus solution: POSHelp.globalpaymentsinc.com

Manage your business from our point of sale portal: POSPortal.globalpaymentsinc.com

## This package includes

- Terminal Plus (available models: A920, S1000F)
- Paper roll
- AC power adaptor
- USB to micro USB cable

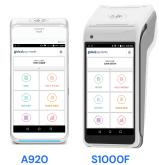

## Follow these simple steps to set up Terminal Plus:

- Charge your Terminal Plus. The micro USB charging port is located on the left side of your device.
- 2. Power on your Terminal Plus. Follow the instructions below, based on your device model:

| A920                                                                                                    | S1000F                                                                                                    |
|----------------------------------------------------------------------------------------------------|----------------------------------------------------------------------------------------------------|
| Press and hold the <b>power button</b> [®] located on the right side of the terminal. If the Terminal Plus app does not automatically open, tap the <b>Point of Sale icon</b> [ | Press and hold the <b>power button</b> [⊗] located on the left side of the terminal. If the Terminal Plus app does not automatically open, tap the <b>Android All Apps icon</b> [ ⊕] and then tap the <b>Point of Sale icon</b> [ ⊕]. |

 Connect to a secure Wi-Fi. Follow the instructions based on your device model below –

| A920                                                                                                    | S1000F                                                                                                    |
|----------------------------------------------------------------------------------------------------|----------------------------------------------------------------------------------------------------|
| <ul> <li>Swipe down from the top of the home screen. When you see the status bar, swipe down again.</li> <li>Tap the Wi-Fi icon to toggle "Wi-Fi On"</li> <li>Tap the arrow at the bottom of the Wi-Fi icon to display available networks</li> <li>Tap the SSID name of the Wi-Fi network that you want to connect to from the list.</li> <li>Enter the Wi-Fi Password, and then tap [CONNECT].</li> </ul> | <ul> <li>Tap the Android home icon [○] at the bottom of your screen</li> <li>Tap the WLAN icon [※].</li> <li>Toggle to [On] to display available networks.</li> <li>Tap the SSID name of the Wi-Fi network that you want to connect to from the list.</li> <li>Enter the Wi-Fi Password, and then tap [CONNECT].</li> </ul> |

- 4. Log into the Point Of Sale app. Use the credentials found in your welcome email and follow the prompts to create a new password and PIN.
- Optional: Completing TRAINING on your Terminal Plus will help you get familiar with the solution and start accepting payments faster. You can locate the TRAINING option on the main menu.